# **Лекція №10. Засоби спільної роботи для проектної діяльності**

Розглянемо 2 хмарних сервіси для створення презентацій.

### *Google презентації*

Для створення презентації, потрібно перейти на Google диск, і натиснувши аналогічно до попередніх випадків кнопку "Створити", обрати Google презентація.

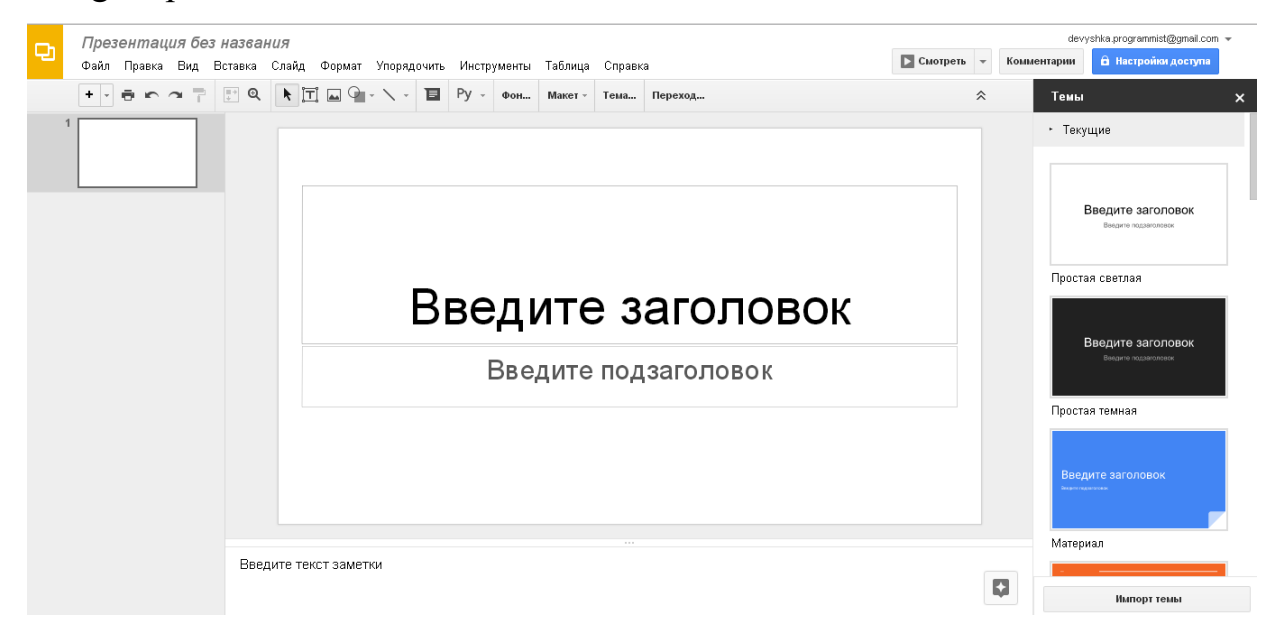

*Рис. 124.*

Зауважимо, що робота з даним сервісом дуже схожа до звичайного ПЗ Power Point, а специфічні особливості, які характерні для даного сервісу – характерні і для інших продуктів компанії Google (документ, форми тощо)

Вибір теми для презентації здійснюється у колонці справа (можна імпортувати власну тему – див. рис. 124). Змінити тему також можна вибравши пункт горизонтального меню **Слайд –Змінити тему**.

Для створення нового слайду можна:

• Натиснути комбінацію клавіш Ctrl + M.

• Натиснути кнопку  $\begin{array}{c} \begin{array}{c} \begin{array}{c} \end{array} \\ \end{array}$  у верхньому меню.

• Виконати **Вставка – Новий слайд**.

На слайдах можна використовувати текстові поля, зображення та фігури, окрім того, на слайд можна додати об'єкт WordArt, діаграми, відео, лінії та номери слайдів.

Для вставки текстового поля потрібно обрати **Вставка – Текствове поле**або натиснувши кнопку . Також відразу створюється текстове поле з текстом, що знаходиться у буфері обміну (Ctrl + C). Для форматування тексту доступні всього 8 шрифтів (рис. 125).

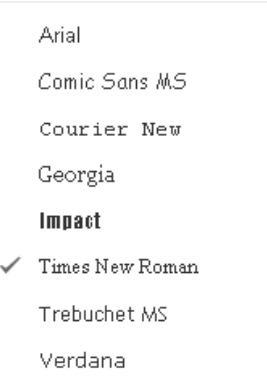

*Рис. 125. Шрифти*

Поміж того, доступна зміна розміру, кольору та кольору фону, відступів, інтервалів, вирівнювання, тощо (див. рис 126).

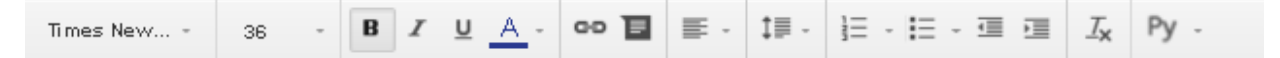

*Рис. 126. Панель форматування тексту*

Для вставки зображення потрібно виконати **Вставка – Зображення**та завантажити бажаний файл: з комп'ютера, зробити знімок з веб-камери, вставити URL, обрати з ваших GooglePhoto або GoogleDrive чи знайти потрібне зображення у пошуку (рис. 127). Також це можна зробити натиснувши на кнопку  $\blacksquare$ .

#### Вставка изображения

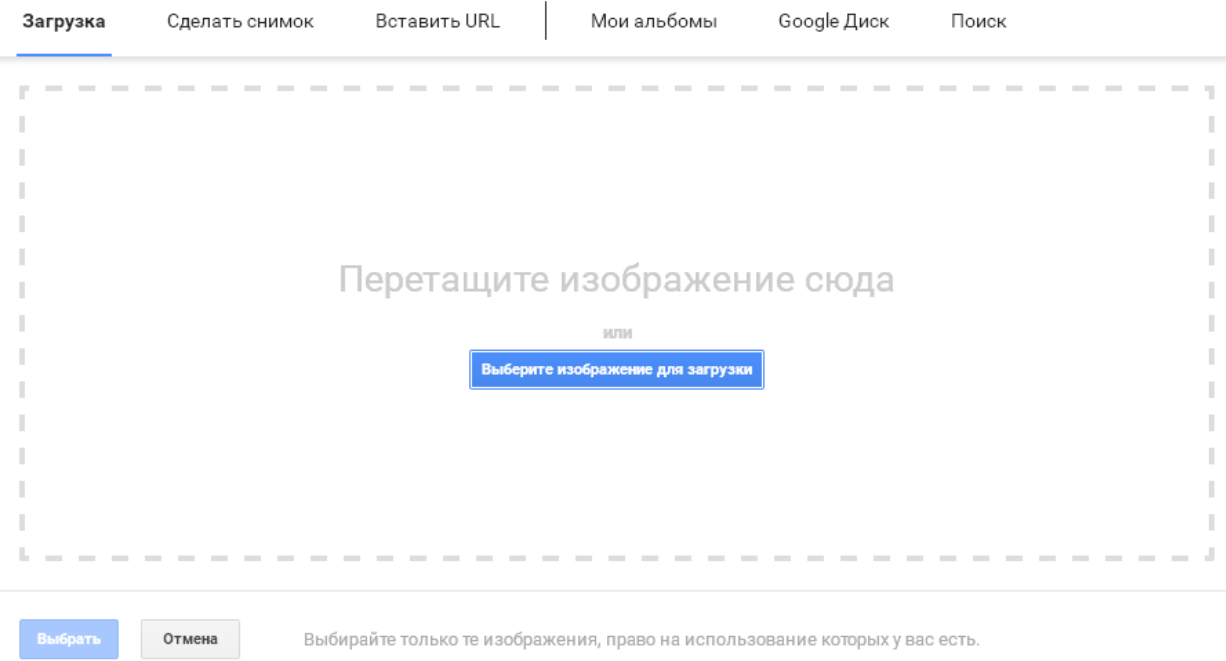

*Рис. 127. Вставка зображення*

Для вставки фігури виконати **Вставка – Фігури** і обрати зі списку спочатку бажаний тип фігури, а потім і саму фігуру (див. рис. 128). Також

це можна зробити натиснувши на кнопку .

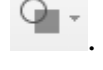

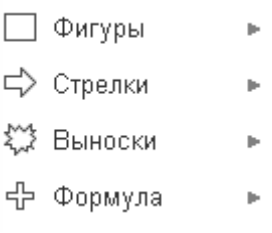

*Рис. 128. Типи фігур*

Переходи між слайдами можна змінити наступним чином: **Слайд – Перехід** і обрати один із запропонованих (див. рис. 129).

Без переходов Затемнение Слайд справа Слайд слева Переворот Куб Галерея

.

#### *Рис. 129. Переходи*

Всі маніпуляції з презентацією зберігаються автоматично. Завантажити презентацію можна способами, що показано на рис. 130.

> Microsoft PowerPoint (PPTX) Документ PDF (.pdf) Обычный текст (.txt) Изображение JPEG (текущий слайд) Изображение PNG (текущий слайд) Scalable Vector Graphics (.svg, текущий слайд)

*Рис. 130. Формати завантаження презентації*

## *Створення презентації у хмарному сервісі Prezi.com*

У наш час, еру інформатизації та постійного оновлення програмного забезпечення все більшою популярністю користуються різні сервісі для створення електронних презентацій, зокрема й хмарний сервіс Prezi. Варто зазначити, що даний сервіс, у порівнянні з іншими, є англомовним, тому для користування ним потрібно хоча б на рівні "користувача" знати англійську мову. Для створення презентації потрібно увійти у систему Log in  $$ увівши логін та пароль (див. рис. 131) (у випадку, коли користувач

не зареєстрований – спочатку зареєструватись  $\overline{\phantom{a}}$ . Sign up

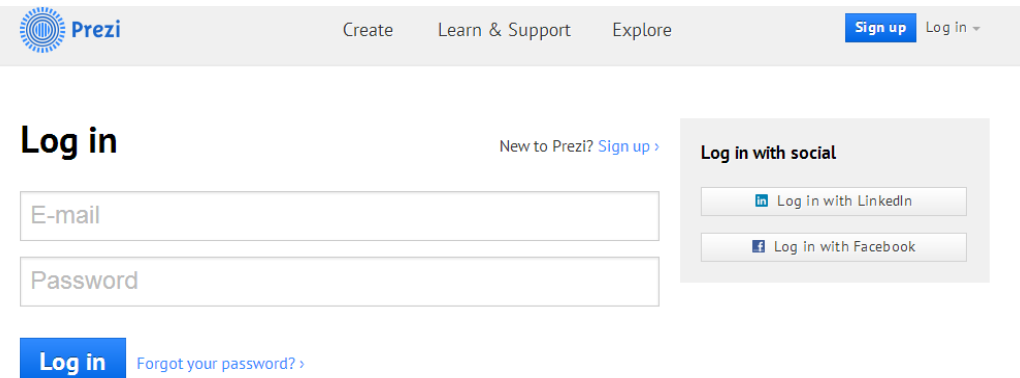

*Рис. 131. Вікно входу в хмарний сервіс Prezi*

| Prezi                                                                      |          | Your prezis   | Learn & Support  | Explore | 指 New prezi                                                                                                    | Tetyana Vaka |
|----------------------------------------------------------------------------|----------|---------------|------------------|---------|----------------------------------------------------------------------------------------------------|--------------|
| All prezis<br>All prezis                                                   | 7 prezis | Search prezis |                  |         |                                                                                                    | Show all     |
| <b>M</b> New folder                                                        |          |               |                  |         |                                                                                                    |              |
| Your Prezi Desktop trial ended.<br>Did you like it? Upgrade to PRO license |          |               | <b>New Prezi</b> |         | E<br>Спеціалізована загальноосвітня школа з поглибленим<br>вниченням інформатики I-III ступенів V917 міста<br><b>Benzugens Kurmannetani of racri</b><br><sup>2</sup> Роль заступників<br>by Tetyana Vakalyuk on 15 March<br>2014 |              |
|                                                                            |          |               |                  |         | Присяжнок                                                                                                    |              |

*Рис. 132. Вікно хмарного сервісу Prezi*

Після входу у даний хмарний сервіс (див. рис. 132) одразу висвітлюються усі наявні презентації у даного користувача. Їх можна у будь-який момент часу редагувати.

Отож, для створення нової презентації у даному сервісі потрібно вибрати New Prezi, після чого відкриється нова вкладка для вибором шаблону презентації (див. рис. 133). Вибираємо той шаблон, який Вас найбільш влаштовує та натискаємо кнопку **Use template** 

Відкривається вкладка з шаблоном презентації та з заготовками слайдів (див. рис. 134).

Для переходу між слайдами можна користуватись зменшеними

зображеннями слайдів, які знаходяться в лівій частині екрану.

слайда.

Для додавання заголовку або тексту, потрібно натиснути на відповідному місці слайду **Click to add Title**  $_{a6}$ Click to add text відповідно. Для введення тексту у будь-якому іншому місці слайду потрібно лише двічі клацнути мишею на потрібному місці

**Popular Templates** Choose your template Latest More  $\alpha$ Search for Templates Exam-**TEAMWORK** Literature ination  $6 \overline{6}$  $3^{\prime\prime}$ 70500 **Journey** Joumey Examination Teamwork Literature **GROWTH** CELLS **World Map** TN MAR **Mission to Mars** Cells World Map 1 Growth **Vital signs**  $(1)$ **WEWSPAPER HEADLINE FROM ROOTS** Headline 1 **TO RERULT INPUT / OUTPUT** Input-Output **Vital Signs** Headline

*Рис. 133. Шаблони презентацій, наявні у хмарному сервісі*

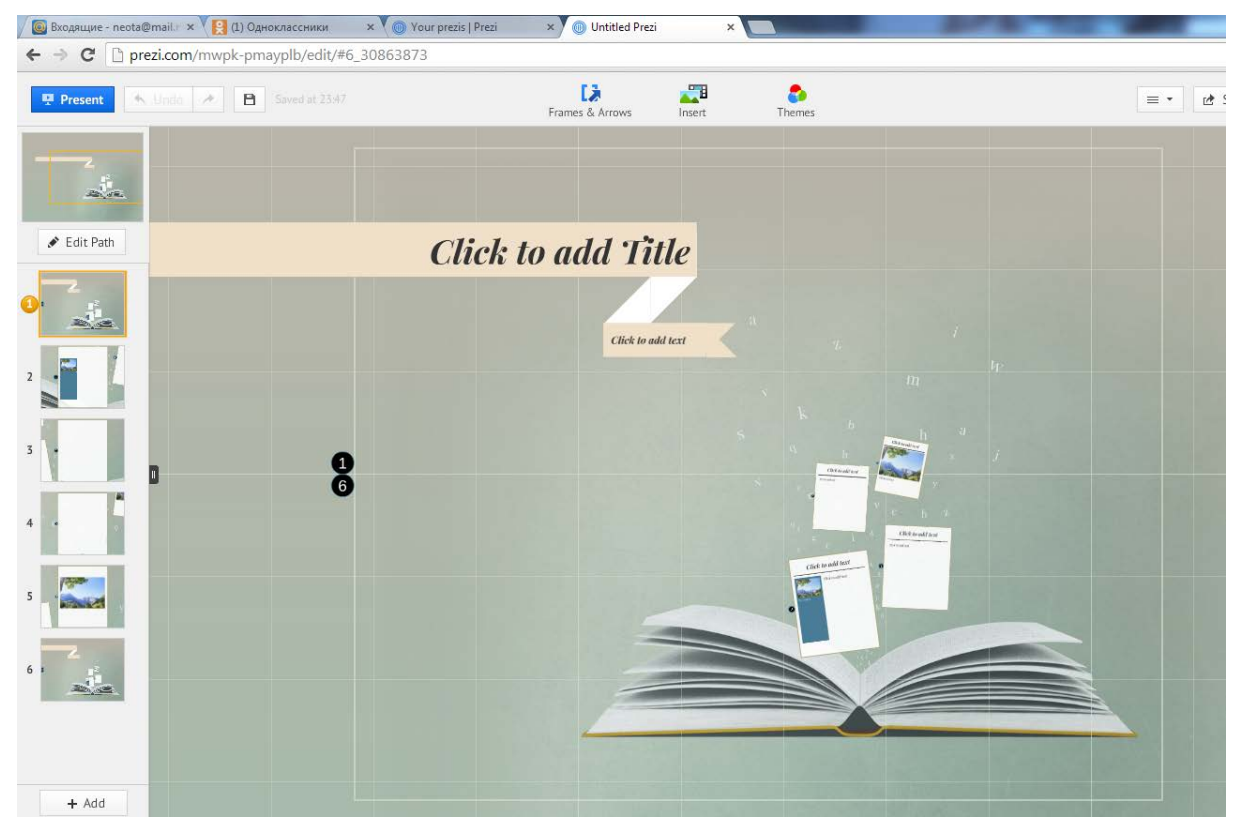

*Рис. 134. Слайди презентації*

Текст, який вводимо маємо право форматувати: розмір, колір, нарис шрифту, а також його розміщення (див. рис. 135).

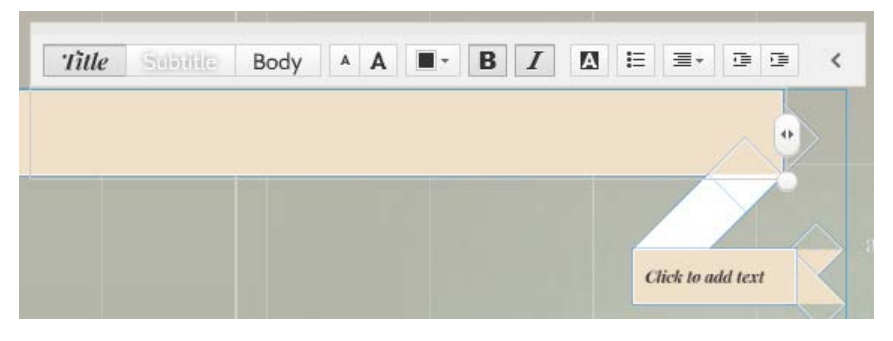

*Рис. 135. Форматування тексту*

戌 Для додавання слайдів потрібно натиснути кнопку Frames & Arrows

вибрати вигляд відповідного слайду (див. рис. 136) та відмітити місце на презентації, куди має бути вставлений даний слайд. Також у даному сервісі є можливість добавляння картинок, фотографій, музичних файлів, відео

e. файлів тощо Insert (див. рис. 137).

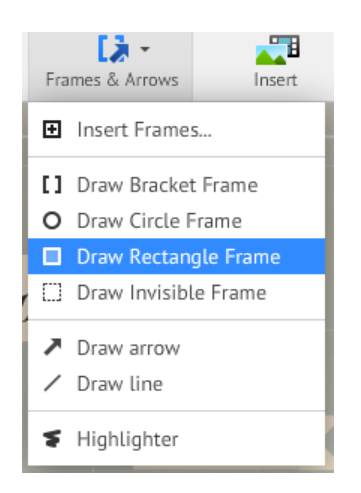

*Рис. 136. Види рамок для слайдів*

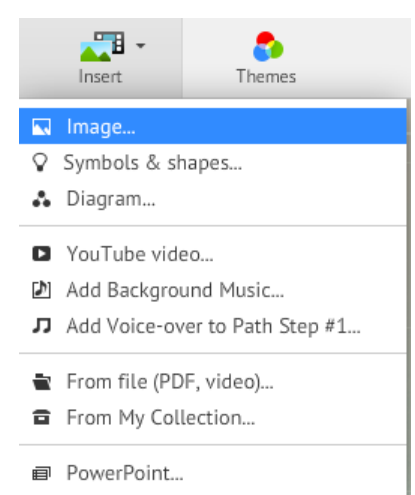

*Рис. 137 Меню вставки додаткових файлів*

Для вставки картинки, потрібно вибрати пункт меню Image… (див.

Insert image

Select files...

рис. 137), далі у віконці, яке відкриється вибрати , після чого

відкриється додаткове вікно для вибору файлу з комп'ютера, на якому працює користувач (див. рис. 138).

Після кожної дії хмарний сервіс автоматично зберігає презентацію

 $\mathbf{B}$  Saved at 23:47, але при потребі можна натиснути відповідну кнопку  $\mathbf{B}$ .

Для перегляду презентації потрібно натиснути кнопку <sup>ревен</sup>, для редагування черги слайдів, їх послідовність та розміщення на головному слайді – кнопку  $\boxed{\cdot\ }$  Edit Path

Готову презентацію є можливість завантажити як презентацію портативну, поділитись посиланням на неї тощо (див. рис. 139), для цього потрібно вибрати необхідний пункт у меню <u>. Емерено 1996</u>

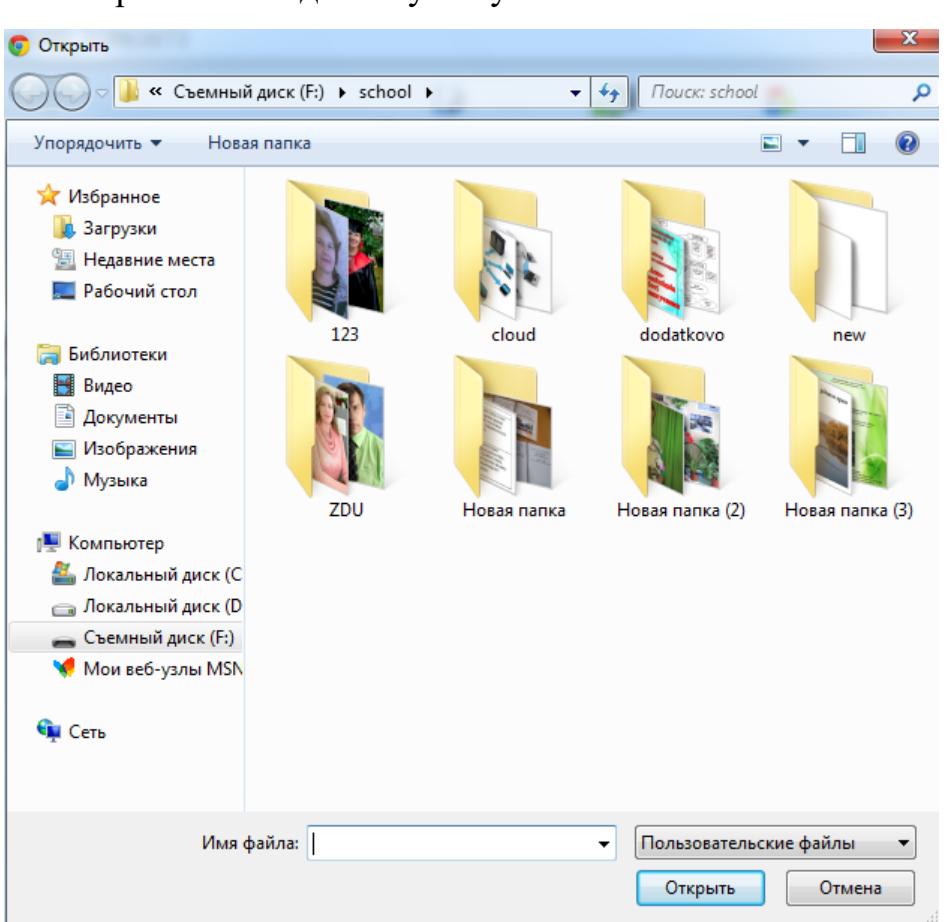

*Рис. 138. Вікно вибору файлу для вставки*

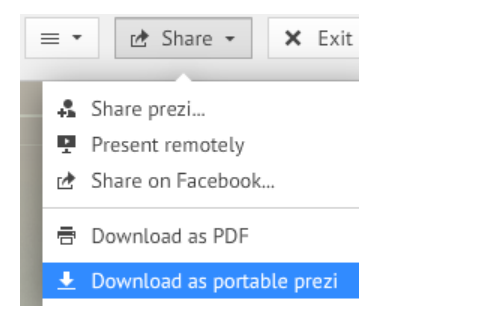

*Рис. 139. Пункти меню для скачування презентації*

Варто відмітити, що даний хмарний сервіс є англомовним, і тому особи, які не володіють англійською мовою не зможуть швидко працювати у даному сервісі.